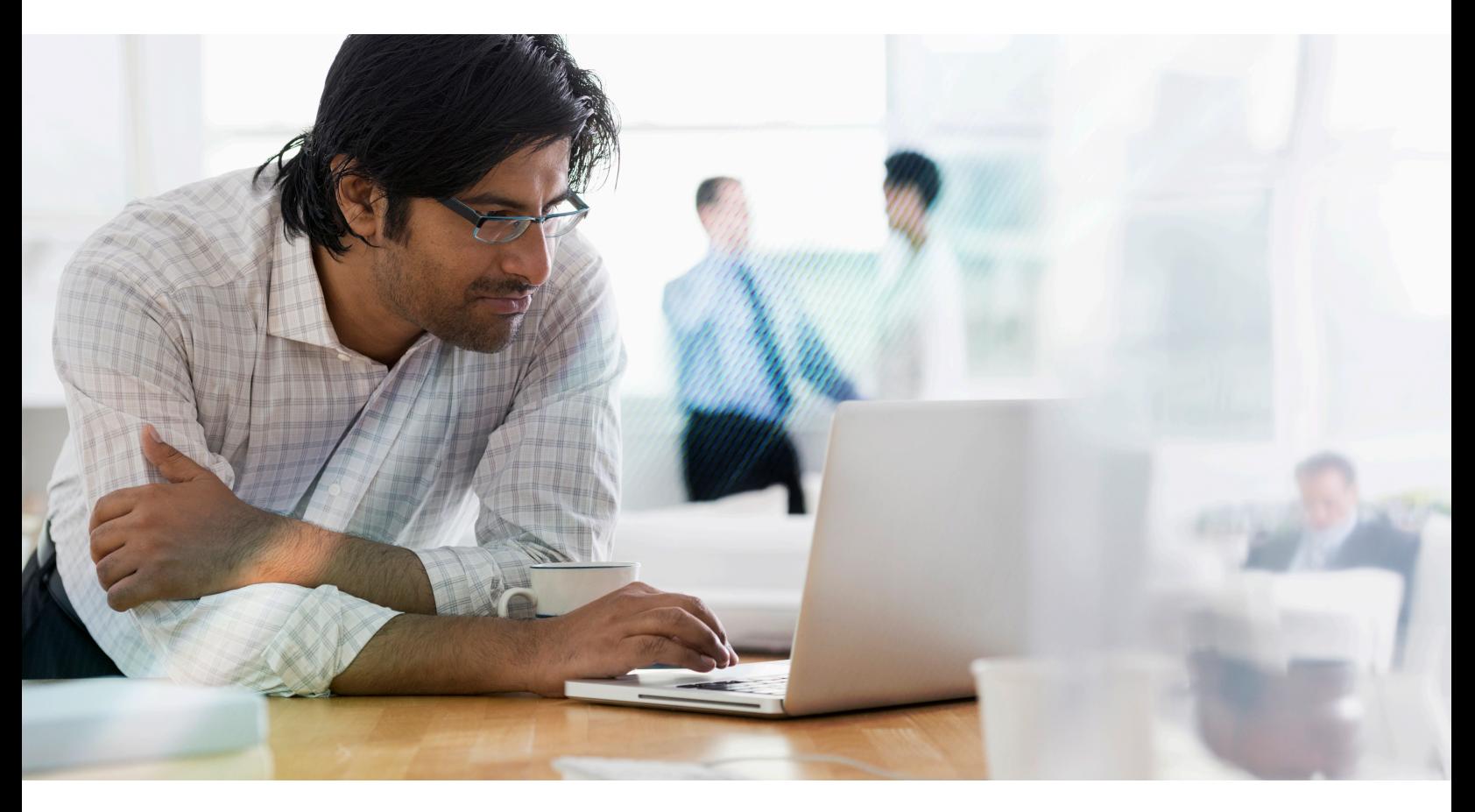

# Integrating NetScaler with Microsoft Azure Active Directory

## Enterprise Use Case Guidelines

Enable NetScaler integration with Azure AD for XenApp and XenDesktop delivery as well as enterprise authentication into Azure AD driven cloud applications such as Office 365.

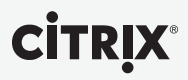

**Introduction** Overview Here, an EPA check can also be run on the client

Citrix NetScaler is a world-class product with the proven ability to load balance, accelerate, optimize, and secure enterprise applications. Along with a core feature set supporting application delivery optimization, NetScaler also has a very diverse set of features supporting authentication for enterprise applications.

Microsoft Azure Active Directory (Azure AD) is a cloud based identity management platform that presents a large, growing set of capabilities for identity management. It integrates very well with Microsoft enterprise applications and Active Directory, and also with many other applications using popular protocols such as SAML.

This guide identifies two possible enterprise integration scenarios for NetScaler and Azure AD.

#### **Solution Description**

Use Case 1 - NetScaler as SAML SP, consuming SAML token from Azure AD for XenApp/ XenDesktop

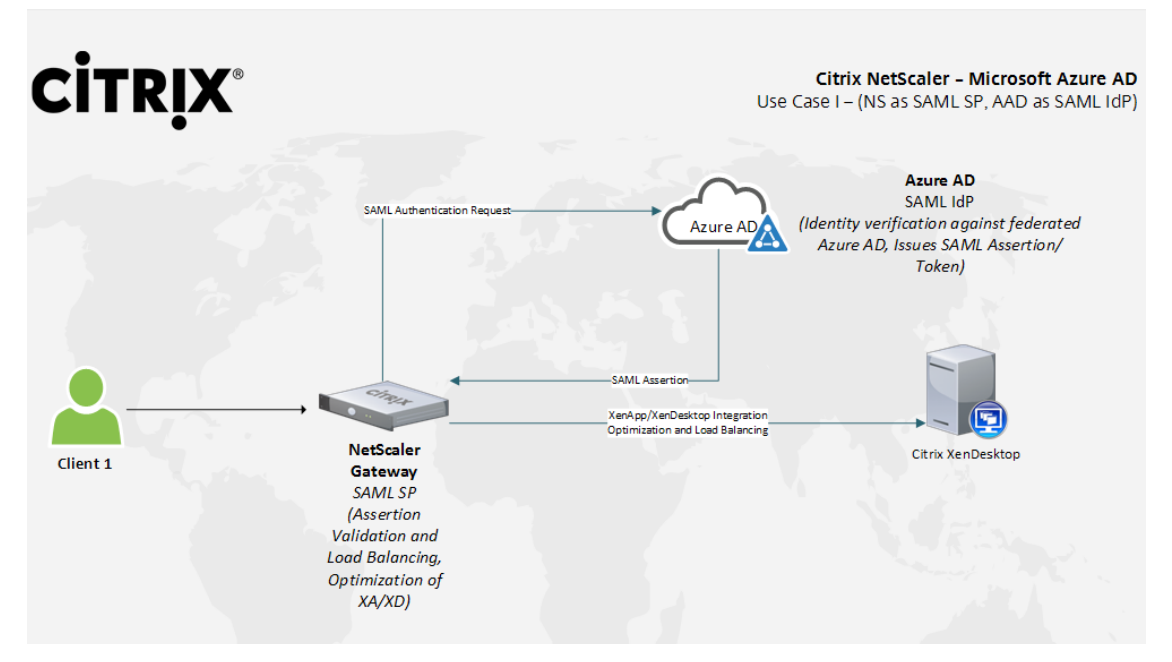

Here, the primary entities are –

- **1.NetScaler Gateway (VPN vserver)**  Acts as the SAML SP, requests for and validates the SAML assertion token sent from Azure AD.
- **2.Azure AD** Acts as the SAML IdP. Provides user authentication SAML token and validates the user against a federated Azure AD.
- **3.XenApp/XenDesktop –** The XA/XD environment (StoreFront) is integrated with NSG, using NSG as the primary authentication mechanism; upon successful authorization, the user is given access to their apps and desktops.

**Note:** This approach can be used successfully with any enterprise application that is deployed with redundant AD environments on different cloud/on-premise environments. NetScaler can bring its significant application acceleration and optimization capabilities to work hand in hand with Azure AD's universal identity management for several applications.

### Typical Workflow

- 1. The user connects to the FQDN configured for the VPN vserver to access the XA/XD farm, upon which the user is redirected to Azure AD for authorization.
- 2. The user provides the authentication information as per their AD credentials, which Azure AD then validates and upon success, issues a token that can then be consumed by NetScaler Gateway (SAML SP)
- 3. NetScaler Gateway validates the assertion token sent from Azure AD and then provides access to the XA/XD farm. All NS optimization features (SmartAccess, SmartControl etc.) are available with this use case.

#### Solution Configuration - Azure AD

*Step 1 – Directory Integration*

To integrate Azure AD with the on-premise directory, navigate to the Directory Integration section in the directory management screen (accessible at http://manage.windowsazure.com post login). Follow the steps here for directory integration.

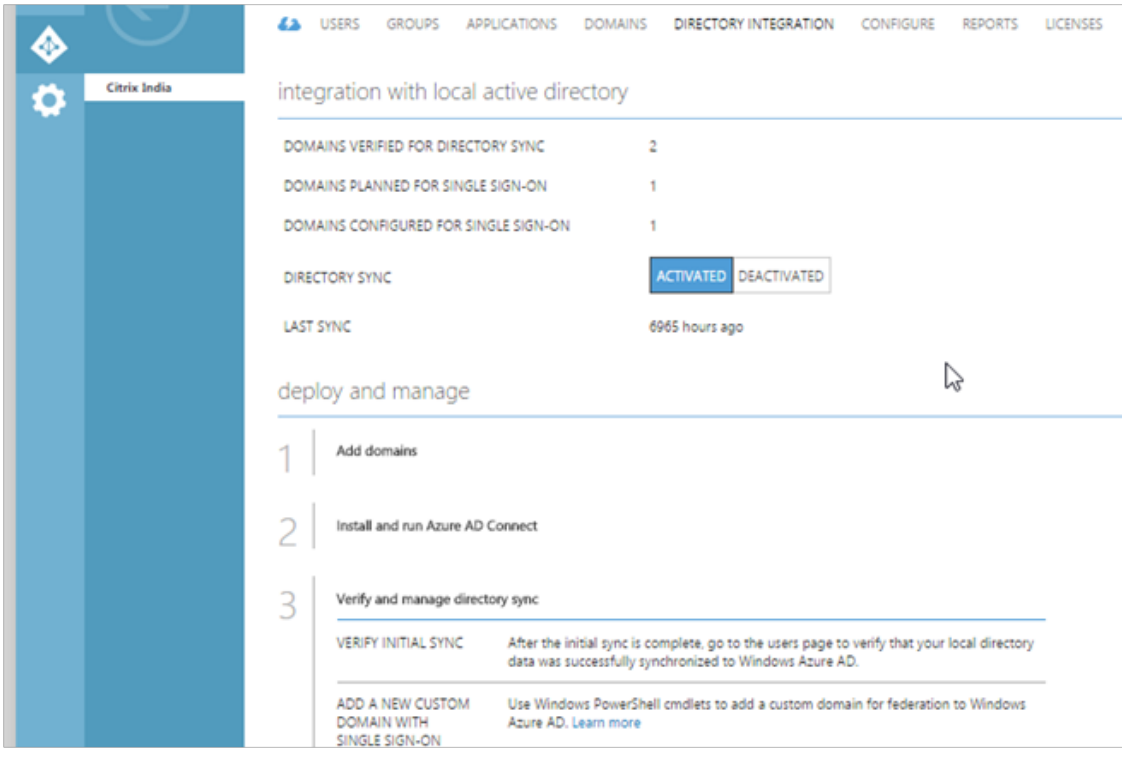

*Step 2 – Add the NetScaler Gateway vserver as an application (SAML SP)*

Navigate to the Application tab, then click on **Add** at the bottom of the page.

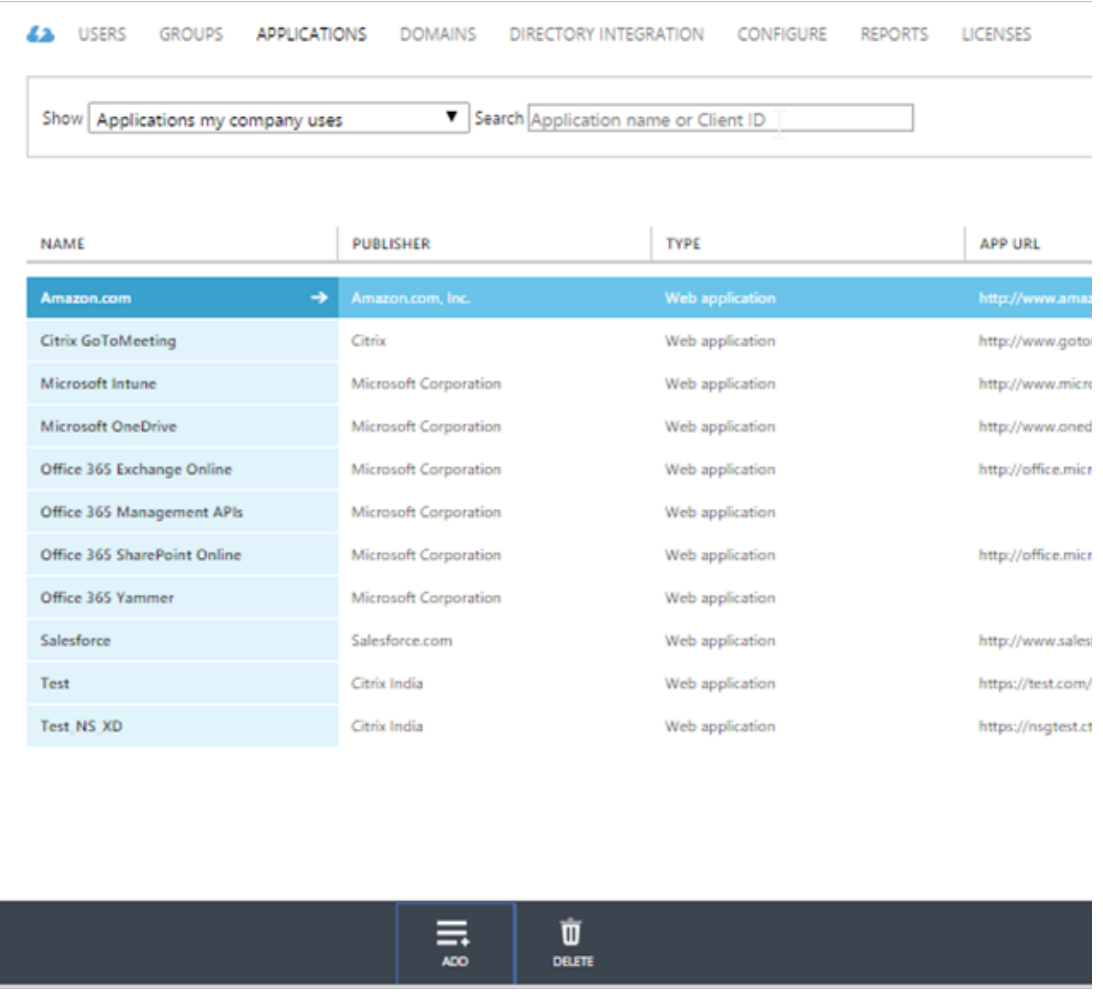

The next prompt asks you to choose where the app should be sourced from. Here, select **Add an application from the gallery**

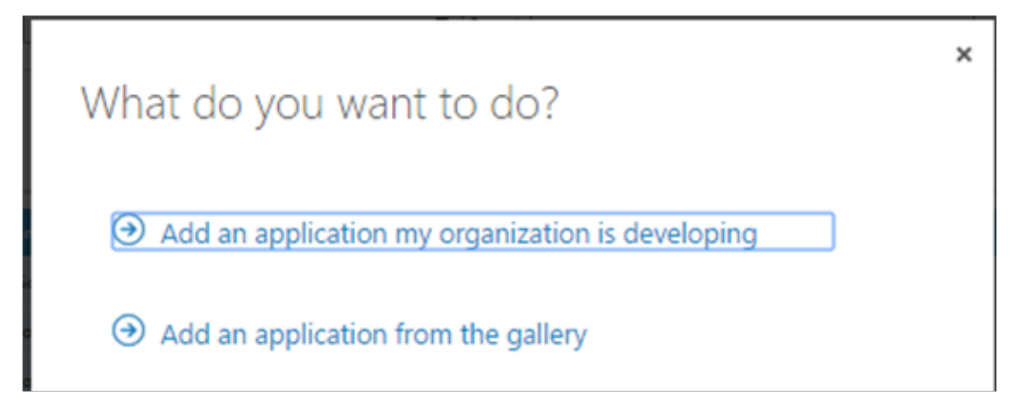

Next, you will be required to provide details about the application – in this screen, you are provided with a list of pre-integrated apps. Select the **Custom** option, then the **Add an unlisted application my organization is using** option.

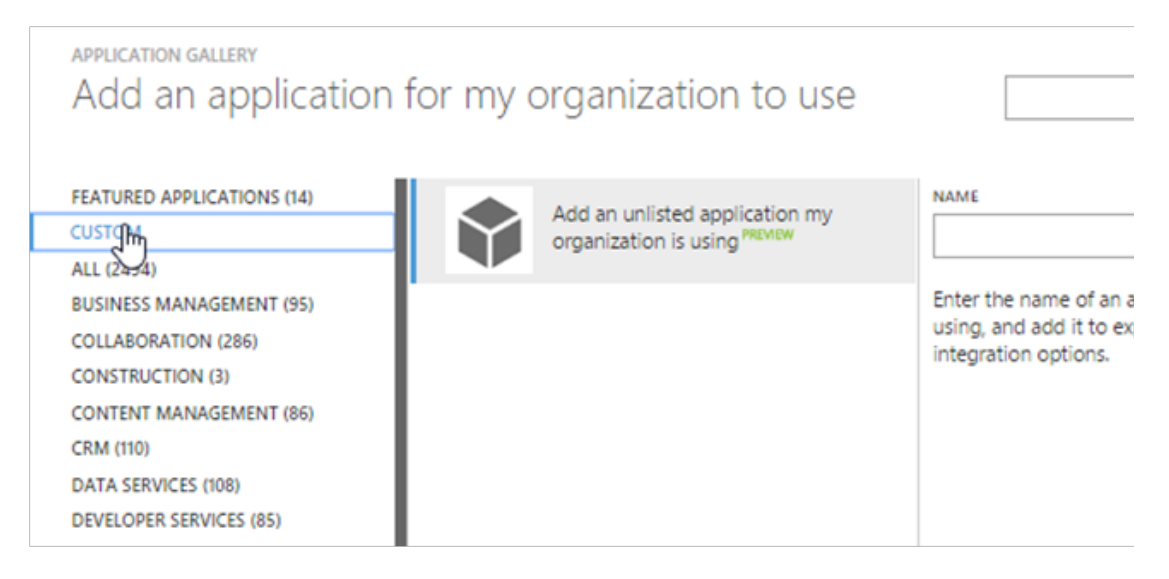

Here, you will also be required to provide a name for the application. After clicking on the tickshaped icon at the bottom right of the screen, the application is added and the following screen is presented. This screen allows you to configure SSO.

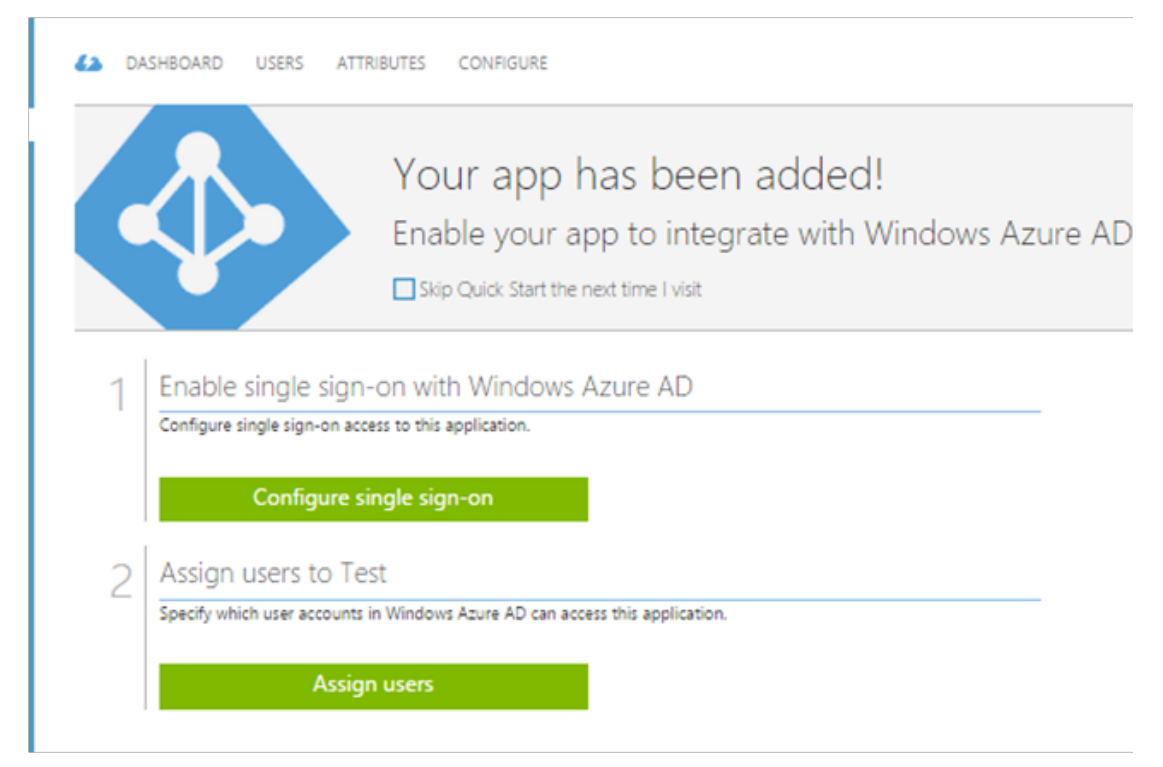

Click on **Configure single sign-on** to begin SSO configuration. This gives you the following screen

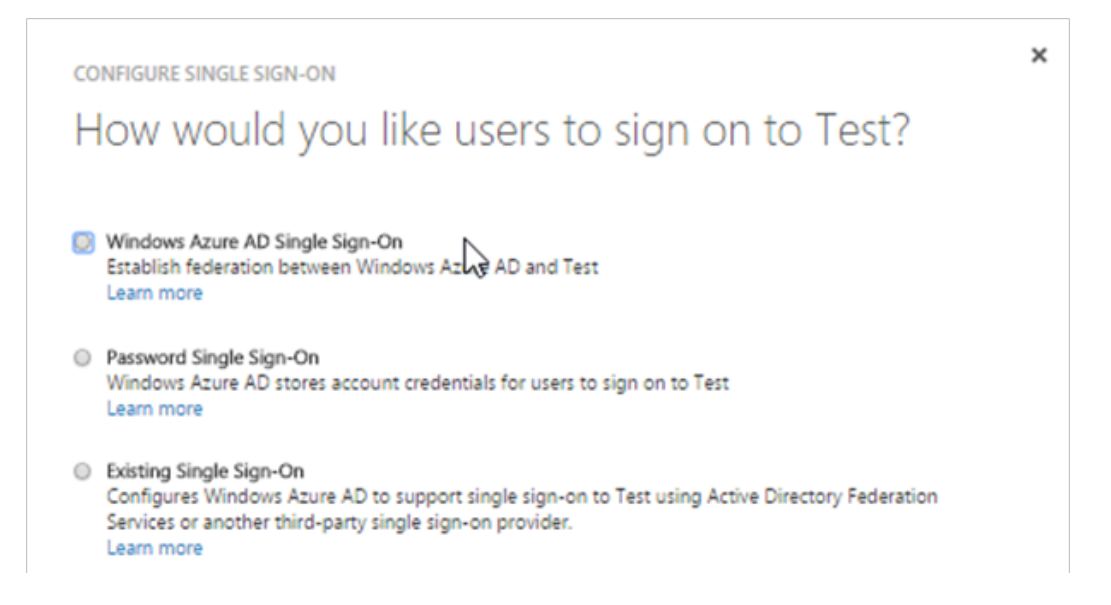

Here, select **Windows Azure AD Single Sign-On**, then select the tick-shaped icon to the bottom right. The next screen requires you to present your application settings. The sign on and issuer URLs here are the FQDNs for the NetScaler Gateway, and the reply URL is the SAML authorization link for the NetScaler Gateway (https://<gatewayFQDN>/cgi/samlauth - here we use nsgtest.ctxns. net as the Gateway FQDN))

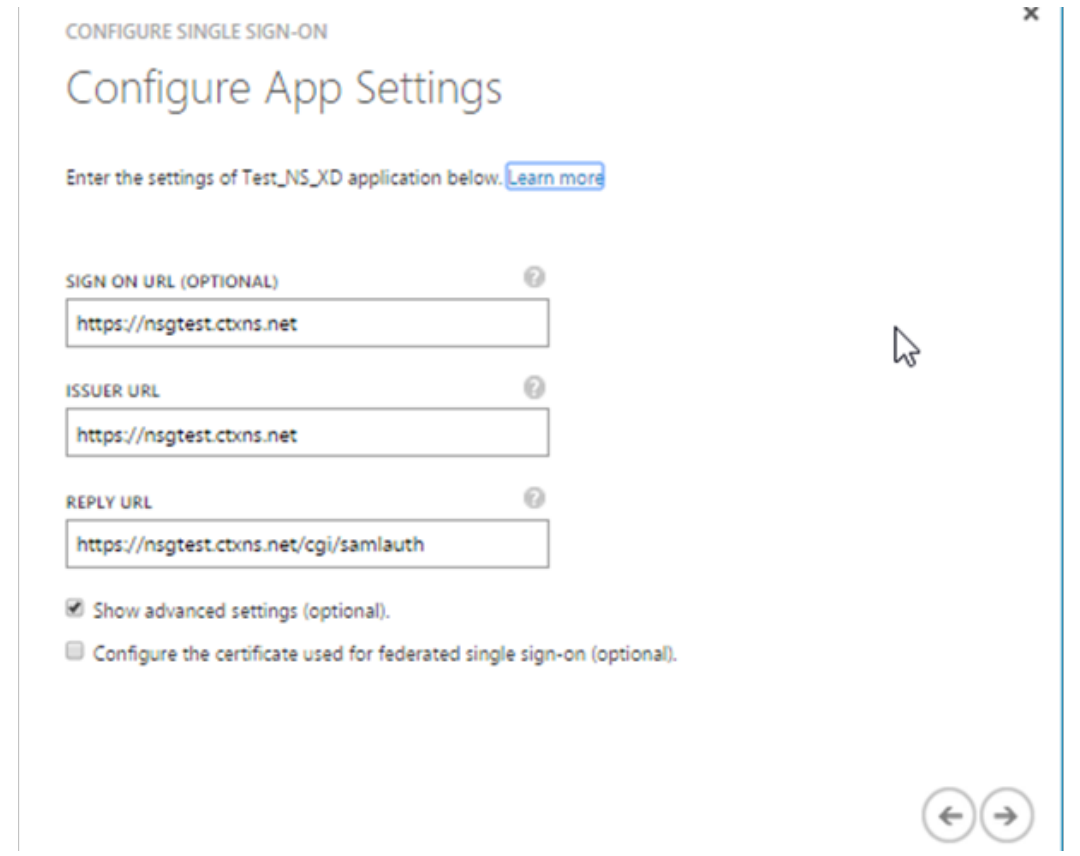

This next screen gives you the certificate that needs to be added into the SAML profile on NetScaler (discussed later), along with other necessary settings. This page needs confirmation at the bottom before you can go forward with the configuration.

To take the configuration forward or back, click on the arrowheads at the bottom right of the page.

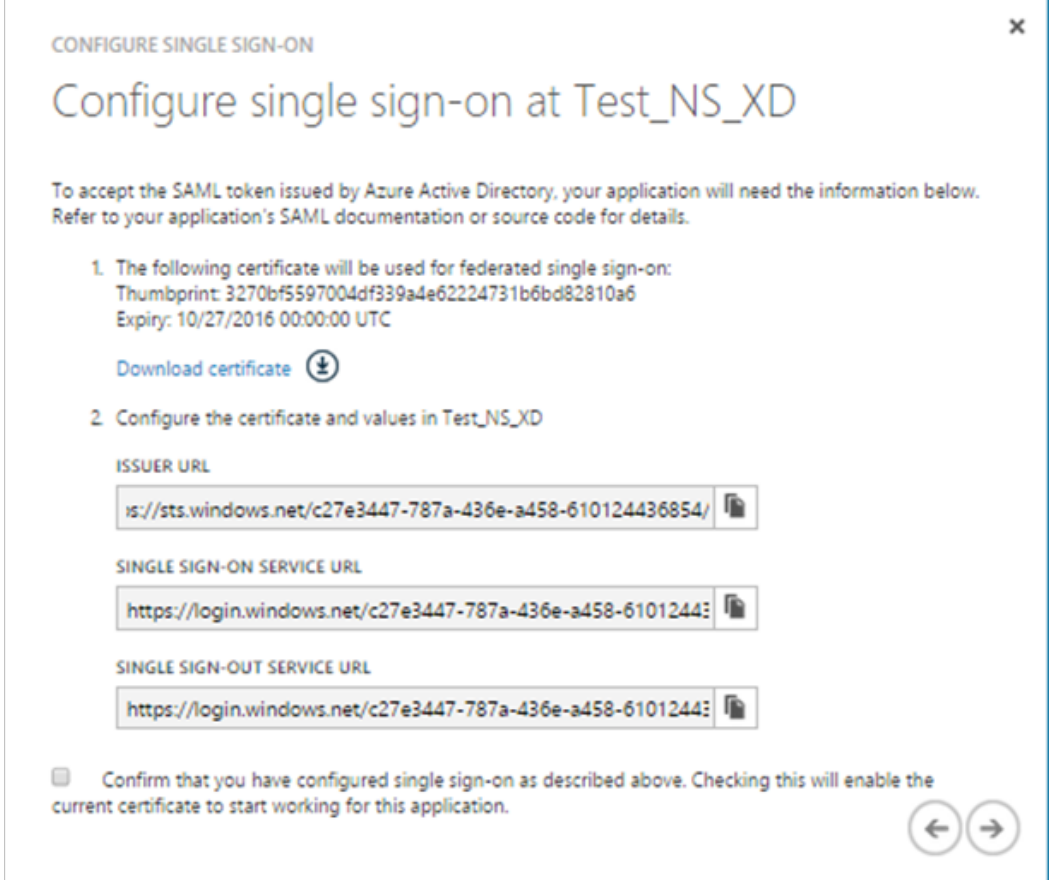

This completes configuration, confirmed by the following screen –

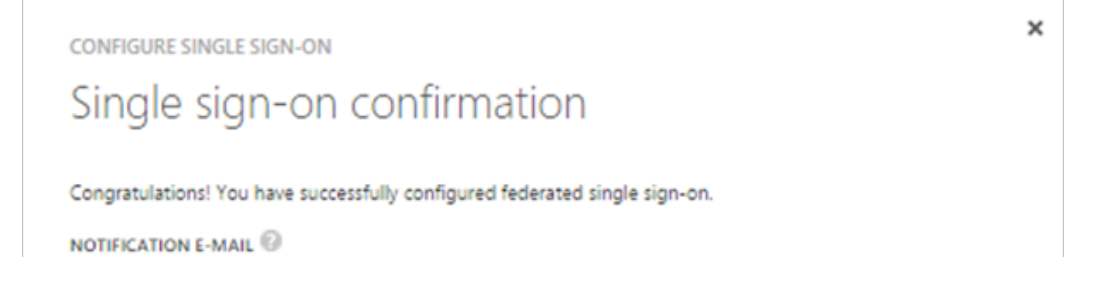

*Step 3 – Assign users*

Next, you should add the users who will have access to this application. Upon clicking on the next arrow in the last screen, you would be taken back to the application configuration screen shown earlier. Click on **Assign Users.** This gives you the screen shown above, that lists all the users defined in this Azure AD tenant.

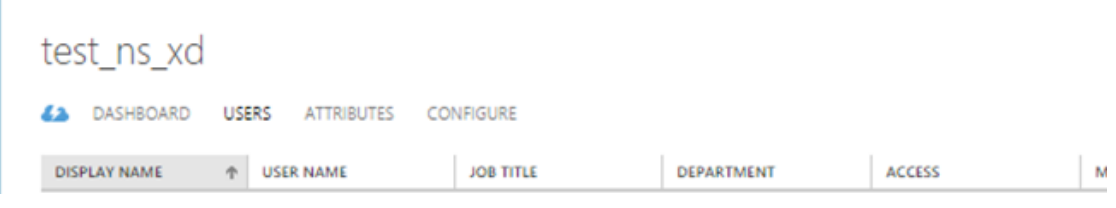

Select a user, and click on the **Assign** User button in the bottom center of the screen. Do this for all the users who require access.

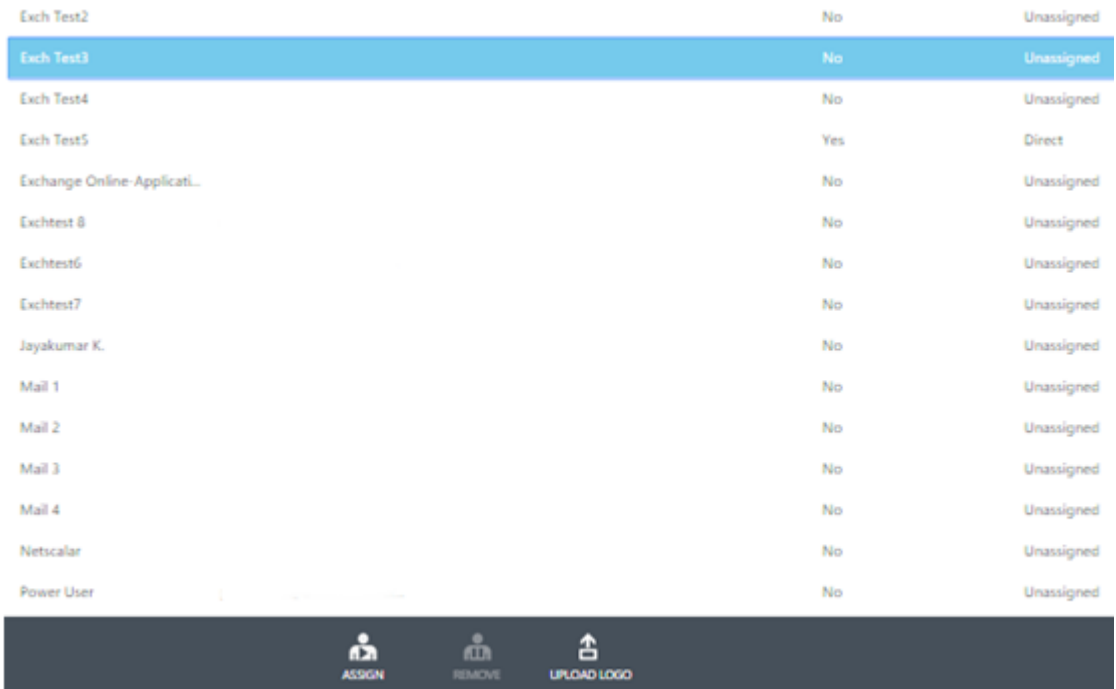

#### Solution Configuration - NetScaler

*Step 1 - Integration Wizard*

At the NetScaler GUI, click on the **XenApp and XenDesktop** option under **Integrate with Citrix Products** in the navigation panel to the left of the screen.

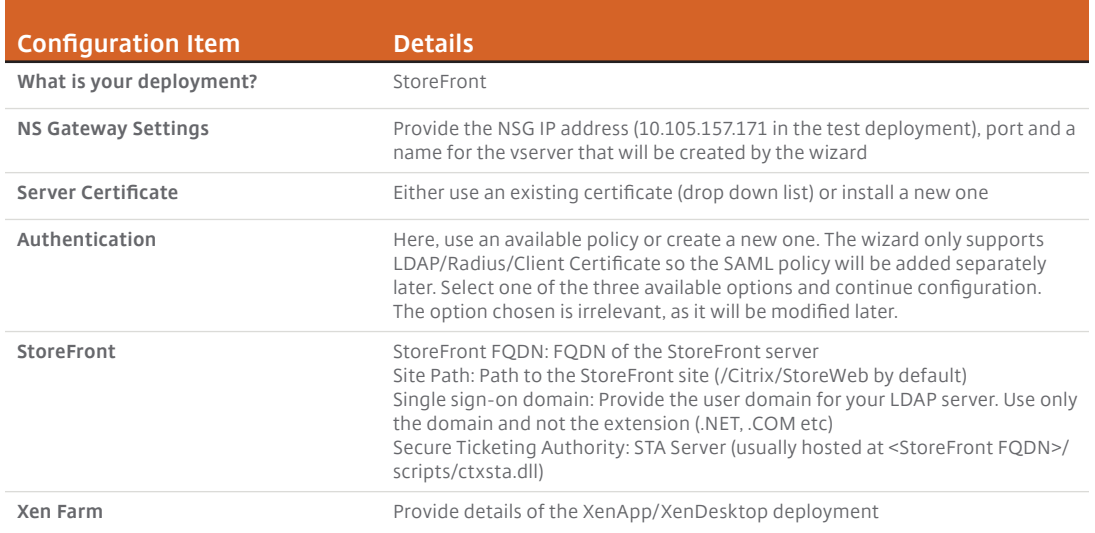

#### *Step 2 - SAML Configuration*

Navigate to NetScaler Gateway>Virtual Servers and select the VPN virtual server created by the Wizard (typically named as \_XD\_<name given during configuration>)

Click on edit, then in the Basic Settings screen remove the LDAP/other policy configured when using the wizard. Click on the plus icon next to authentication, then select **SAML** and **Primary** on the **Choose Type** screen.

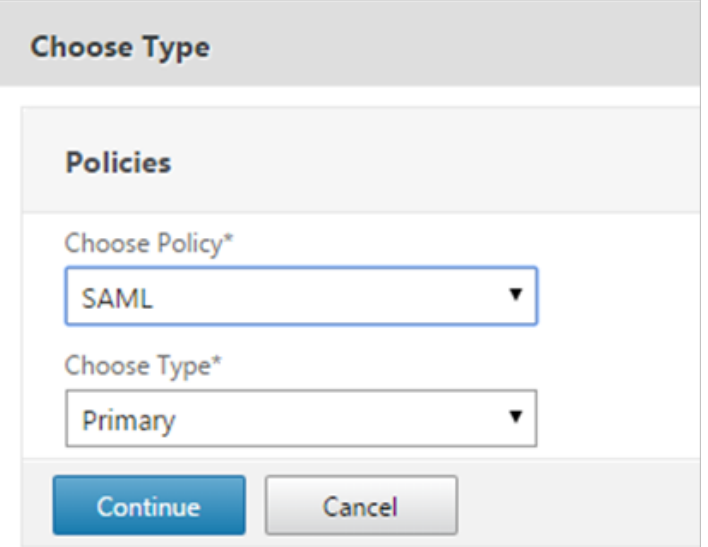

On the next screen, provide a name for the policy. Then, click on the plus or pencil (in case a SAML server is already configured) icon next to the server name. Put **ns\_true** as the expression as this policy is to be used for all authentication.

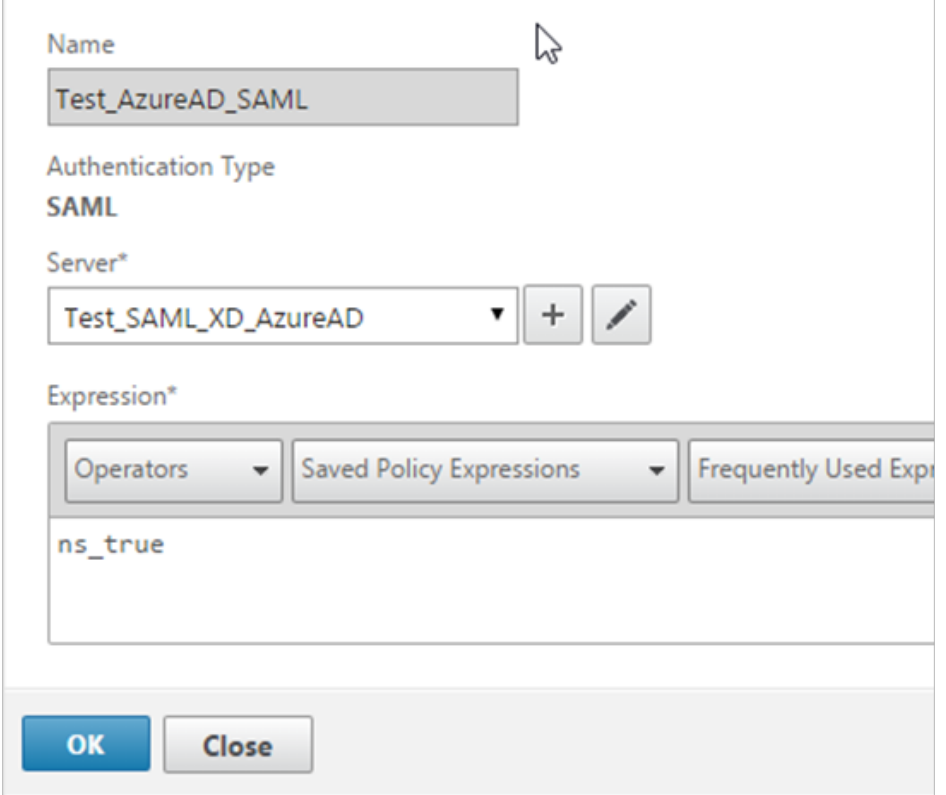

The next screen requires you to provide configuration settings. Here, for IDP certificate name, provide the certificate downloaded earlier in Step 2 when configuring Azure AD. The Redirect URL and the logout URL are the same and given by Single Sign-on Service URL and Single Sign-out service URL (on the same screen where the certificate above was available)

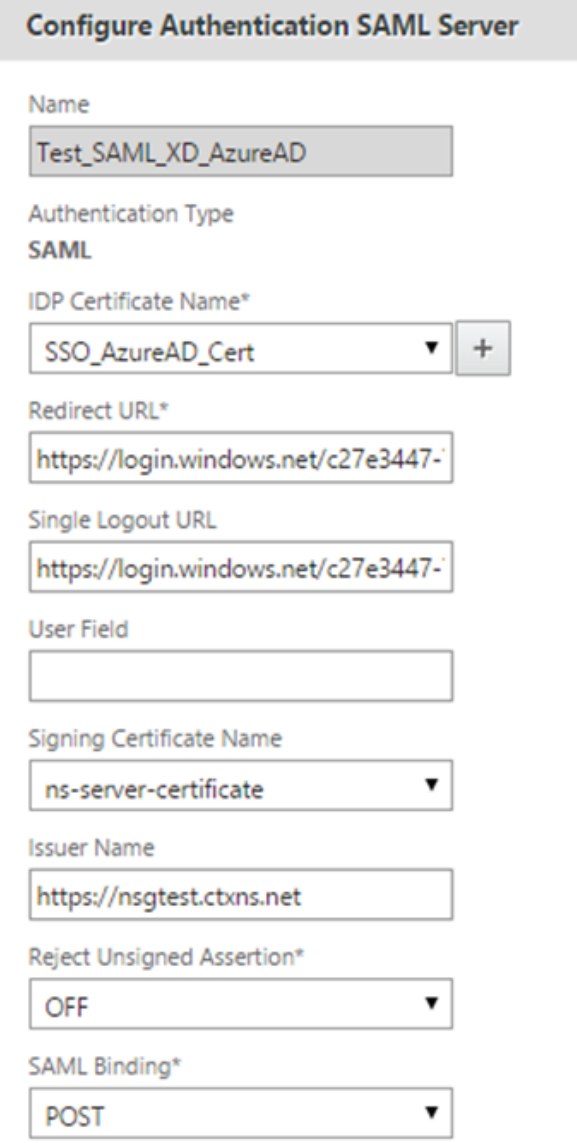

The signing certificate should be the NS server certificate and the issuer name is the FQDN for the NS gateway. For this basic configuration, we have Reject Unsigned Assertion set to off.

Now, click on More. In the additional settings that come up, change the signature algorithm and digest method to SHA256 as shown below –

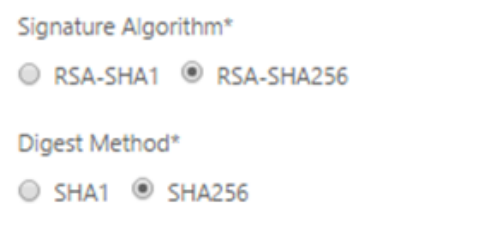

This completes configuration for SAML.

#### *Step 3 – StoreFront Configuration*

On the StoreFront Server, the following needs to be done –

• Enable the pass-through authentication from NetScaler Gateway on StoreFront. For more information, refer to Citrix eDocs - [Create and configure the authentication service.](http://support.citrix.com/proddocs/topic/dws-storefront-26/dws-configure-auth-service.html)

Note: StoreFront must trust the issuer of the NetScaler Gateway virtual server's bound certificate (Root and/or Intermediate certificates) for the Authentication Callback service.

• Add NetScaler Gateway to StoreFront. For more information, refer Citrix eDocs - [Add a NetScaler](http://support.citrix.com/proddocs/topic/dws-storefront-26/dws-add-gateway.html)  [Gateway connection.](http://support.citrix.com/proddocs/topic/dws-storefront-26/dws-add-gateway.html)

Note: The Gateway URL must match exactly what the users are typing into the web browser address bar. The NetScaler Gateway uses passthrough authentication to StoreFront.

• Enable remote access on the StoreFront store. For more information, refer Citrix eDocs - [Manage](http://support.citrix.com/proddocs/topic/dws-storefront-26/dws-manage-remote.html)  [remote access to stores through NetScaler Gateway](http://support.citrix.com/proddocs/topic/dws-storefront-26/dws-manage-remote.html)

#### Use Case 2 - NetScaler as SAML IdP, providing SAML token to Azure AD for Microsoft Applications

Here, the primary entities are –

**NetScaler AAA Vserver** – Acts as the SAML IdP, processes requests from Office 365 and other Azure AD enabled applications and sends the SAML assertion token to Azure AD. **Office 365 –** Client Azure AD application.

#### *Typical Workflow*

- 1. The user connects to Office 365, provides his corporate credentials.
- 2. The Office 365 login page automatically redirects the user to the NetScaler AAA vserver SAML login page.
- 3. The user provides the authentication information as per their AD credentials, which NetScaler then validates and upon success, issues a token that can then be consumed by Azure AD (SAML SP)
- 4. Office 365/Azure AD validates the assertion and then provides access to Office 365.

#### Part 1: Configure Office 365

*Step 1 - Confirm Microsoft Office 365 Portal Settings*

• In a web browser, log in to your Office 365 administration portal at https://login.microsoftonline. com using an account with administrative rights.

• Confirm that the domain that is in use by your company for Office 365 has been verified by navigating to Domains in the left hand navigation bar

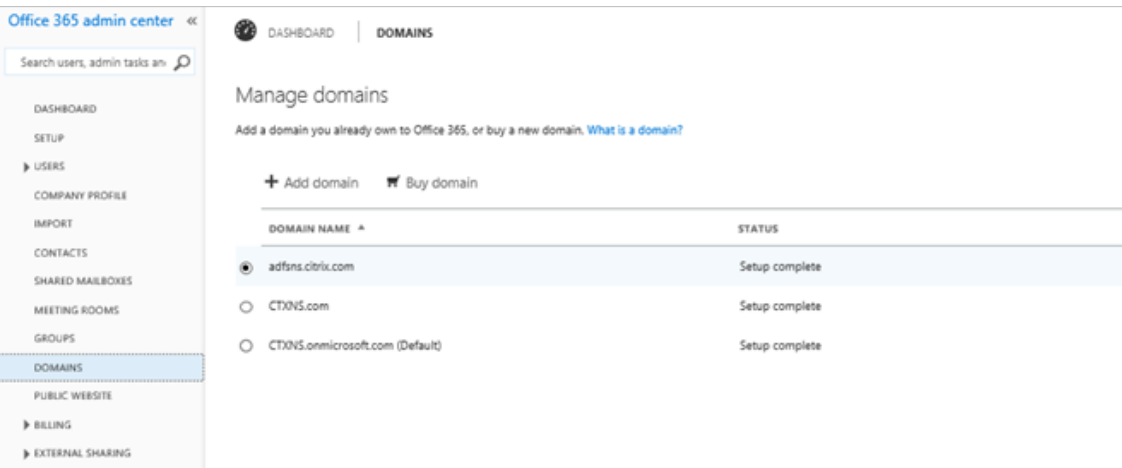

Select the Domain Settings options in the Manage Domains section shown on the right after selecting the appropriate domain in the list –

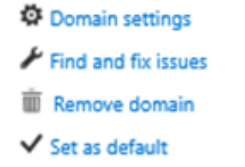

Selecting the domain settings view will show you details about the configured domain, including the current single sign on configuration, if any.

*Step 2: Setup Federation Settings for Windows Azure AD*

In order to complete single sign on configuration, you will need to complete the following steps –

- 1. Assuming that a local AD (Active Directory) server is used for validation of user credentials, the Microsoft Azure Active Directory Connect tool (formerly called DirSync) will need to be installed on a domain-joined computer.
- 2. Complete the configuration for federation/establishing trust between Azure AD (Azure Active Directory) and NetScaler using the Azure AD Module for Windows Powershell
- 3. Setup Directory Synchronization using the Azure AD Directory Connect Tool to ensure that users in the local AD are replicated in Azure AD.

Before proceeding, you should verify that you have the signing certificate that NetScaler will use to sign the assertion. To get the verification certificate from the NetScaler appliance, follow these steps:

- 1. Login to your NetScaler appliance, then select the Configurationtab.
- 2. Select Traffic Management > SSL
- 3. Select Manage Certificates / Keys/ CSR'sunder the Tools section on the right as shown below

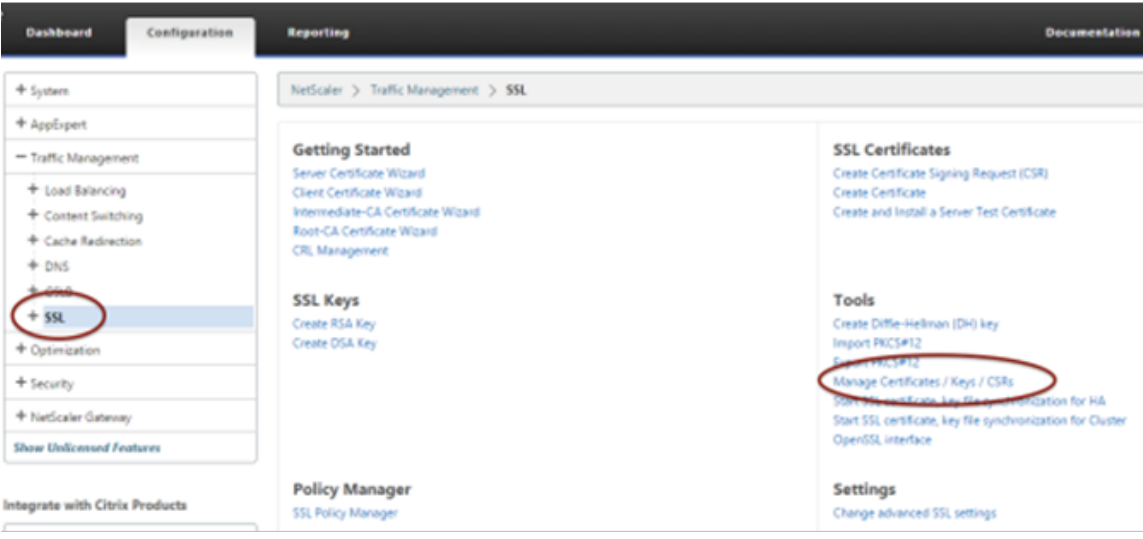

4. In the Manage Certificates window, browse to the certificate you will use for your AAA Virtual Server. Select the certificate and choose the Download button. Save the certificate to a location of your choice.

*The following tools should be installed before proceeding:*

• REQUIRED[:The Azure AD Module for Windows PowerShell](https://msdn.microsoft.com/en-us/library/jj151815.aspx) is essential for this deployment. This module enables cmdlets to be run that completes the Azure AD administrative and configuration tasks for this deployment. Install the [Microsoft Online Services Sign-In Assistant for](http://go.microsoft.com/fwlink/%3Flinkid%3D286152)  [IT Professionals RTW,](http://go.microsoft.com/fwlink/%3Flinkid%3D286152) then install the [Azure Active Directory Module for Windows PowerShell](http://go.microsoft.com/fwlink/p/%3Flinkid%3D236297)  (64-bit version). For the 32-bit version of the Azure Active Directory Module tool, refer to this [link](https://msdn.microsoft.com/en-us/library/jj151815.aspx).

Note: Support for the 32-bit version of this tool has ended, but it may still be used for this deployment. Additional information about this tool is available at the source link.

• OPTIONAL: [Windows Azure AD Connect e](https://www.microsoft.com/en-us/download/details.aspx%3Fid%3D47594)nables synchronization of directories between Azure AD and the local Active Directory. This tool simplifies user account setup in Office 365, eliminating the need to add them individually. For more information on directory synchronization using Azure AD Connect, refer to [https://azure.microsoft.com/en-in/documentation/articles/](https://azure.microsoft.com/en-in/documentation/articles/active-directory-aadconnect/) [active-directory-aadconnect/](https://azure.microsoft.com/en-in/documentation/articles/active-directory-aadconnect/)

Note: Azure AD Connect is an optional installation, and this integration can be completed without it. However, in this instance you will need to ensure that the Azure AD tenant for your Office 365 account has all user accounts corresponding to the ones in your Active Directory (the user account login should be the same as the UPN for the user accounts in the local Active Directory)

#### *Powershell Commands*

*T*hese commands are executed in the PowerShell after completing the Azure AD Directory Module installation.<your domain name> here refers to the domain name that your accounts are bound to – for example, for a user UPN (User Principal Name) of user1@company.com, <your domain name> will be "company.com."

Step 1: Connect-MSolService will prompt for user credentials, provide an Office 365 administrative user's credentials.

PS C:\Windows\system32> Connect-MsolService

Note: Steps 2 and 3 are necessary only if your domain has not already been added to Office 365. If it is already setup, you may skip to step 4.

Step 2: After connecting to the MS Online (Office 365) service, create a new domain. Ensure that thedomain name matches with an existing public DNS record.

PS C:\Windows\system32> New-MsolDomain –name <your domain name>

Step 3: Get the DNS record information for the new domain with thefollowing command:

```
PS C:\Windows\system32> Get-MsolDomainVerificationDns –DomainName
<your domain name>
PS C:\Windows\system32> Confirm-MsolDomain -DomainName<your domain name>
```
Step 4: Provide a public certificate that will be used in SAML Signing. This is the certificate that was downloaded from the NetScaler device and bound to the AAA vserver.

```
PS C:\Users\administrator.CTXNS\Desktop\Certificates> $cert = New-Object
System.Security.Cryptography.X509Certificates.X509Certificate2("<path to 
certificate, for example: C:\NS-IDP-Cert.cer>")
PS C:\Users\administrator.CTXNS\Desktop\Certificates> $certData =
[system.convert]::tobase64string($cert.rawdata)
```
Step 5: Create variables and assign domain name and federation brand name. The domain variable value should match the domain created in Step2.

```
PS C:\Users\administrator.CTXNS\Desktop\Certificates> $dom = "<your 
domain name>"
PS C:\Users\administrator.CTXNS\Desktop\Certificates> $fedBrandName = 
"<company brand name, for example: Citrix India>"
```
Step 6: Provide the URL for the SAMLIdP (Identity Provider), in this case the FQDN (fully qualified domain name) for the AAA vserver that the SAML policies on the NetScaler appliance will be bound to. When NetScaler is acting as a SAML IdP the URL will be <aaavserver domain name>/saml/login.

```
Note: In the case of NetScaler Gateway acting as a SAML IDP the URL will be
https://<NS Gateway domain name>/saml/login
In the case of AAATM, the SAML IDP URL will be https://<aaavserver domain name>/saml/login.
```

```
PS C:\Users\administrator.CTXNS\Desktop\Certificates> $url =
"https://<aaavserver domain name>/cgi/tmlogout"
PS C:\Users\administrator.CTXNS\Desktop\Certificates> $uri =
https://<aaavserver domain name>/saml/login
PS C:\Users\administrator.CTXNS\Desktop\Certificates> $ecpUrl =
https://<aaavserver domain name>/saml/login
```
Note: The ECP protocol URL has been set to the same value as the login URL as there is no unique URL for ECP support.

Step 7: This is the critical step for configuration of SAML authentication in the Office365 deployment.

```
PS C:\Users\administrator.CTXNS\Desktop\Certificates> 
Set-MsolDomainAuthentication
-DomainName $dom -federationBrandName $fedBrandName -Authentication
Federated -PassiveLogOnUri $url -SigningCertificate $certData -IssuerUri 
$uri -ActiveLogOnUri $ecpUrl -LogOffUri $url –
PreferredAuthenticationProtocol SAMLP
```
If the domain being used has already been federated (for example, with ADFS), it needs to be converted to a standard domain before it can be used for federated authentication with NetScaler. Use the following command to convert it to a standard domain before setting new authentication parameters.

```
Convert-MsolDomainToStandard –DomainName<your domain name> 
-SkipUserConversion: $true –PasswordFile C:\userpasswords.txt
```
The userpasswords.txt file can be any path on the local hard drive; this command will dump all user passwords from the previously federated setup into this text file for reference. This will complete single sign-on configuration for Office 365 with NetScaler.

Step 8: Convert the Domain to Federated.

```
PS C:\Users\administrator.CTXNS\Desktop\Certificates> Convert-
MsolDomainToFederated -DomainName<your domain name>
```
If the command is successful, "Successfully updated <your domain name> domain" is shown at the PowerShell prompt.

Verify the federation settings by using the command Get-MsolDomainFederationSettings and confirm that the details are shown as entered (the command will prompt you to provide the domain name, provide <your domain name> as the value).

### Part 2: Configure NetScaler

The following configuration is required on the NetScaler appliance for it to be supported as a SAML identity provider for Microsoft Office 365:

- LDAP authentication policy and server for domain authentication
- SSL certificate with external and internal DNS configured for the FQDN presented by the certifi cate (Wildcard certificates are supported.)
- SAML IDP policy and profile
- AAA virtual server

This guide covers the configuration described above. The SSL certificate and DNS configurations should be in place prior to setup.

#### *Configuring LDAP domain authentication*

For domain users to be able to logon to the NetScaler appliance with their corporate email addresses, you must configure an LDAP authentication server and policy on the appliancethat isbound to your AAA VIP address. (Use of an existing LDAP configuration is also supported)

- 1. In the NetScaler Configuration tab, select Security > AAA Application Traffic > Policies > Authentication > Basic Policies > LDAP.
- 2. Create a new LDAP policy: On the Policies tab click Add, and enterOffice365\_LDAP\_SSO\_ Policy as the name. In the Server field, click the '+' icon to add a new server. The Authentication LDAP Server window appears.
- 3. In the Name field, enter Office365\_LDAP\_SSO\_Server.
- 4. Select the Server IP radio button. Enter the IP address of one of your Active Directory domain controllers. (You can also point to a virtual server IP for the purpose of redundancy if you are load balancing domain controllers)
- 5. Specify the port that the NetScaler will use to communicate with the domain controller. Use 389 for LDAP or 636 for Secure LDAP (LDAPS). Leave the other settings as is

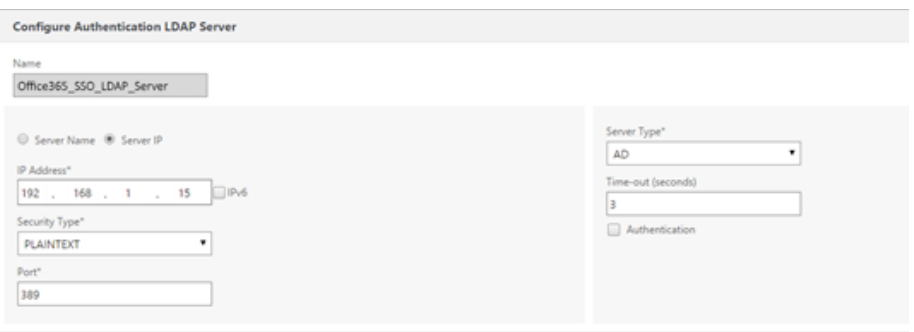

- 6. Under Connection Settings, enter the base domain name for the domain in which the user accounts reside within the Active Directory (AD)for which you want to allow authentication. The example below usescn=Users,dc=ctxns,dc=net.
- 7. In the Administrator Bind DN field, add a domain account (using an email address for ease of configuration) that has rights to browse the AD tree. A service account is recommended to eliminate any issues with logins if the account that is configured includes a password expiration.
- 8. Check the box for Bind DN Password and enter the password twice.

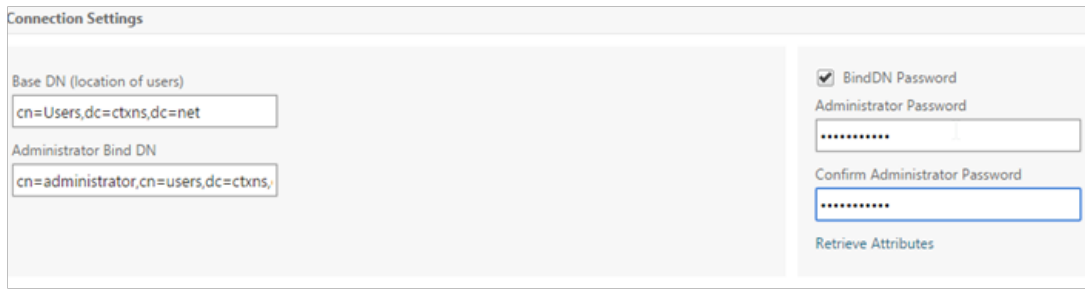

- 9. Under Other Settings: Enter samaccountname (or UserPrincipalName, based upon your LDAP configuration) as the Server Logon Name Attribute.
- 10. In the SSO Name Attribute field, enter UserPrincipalName. Enable the User Required and Referrals options. Leave the other settings as they are.

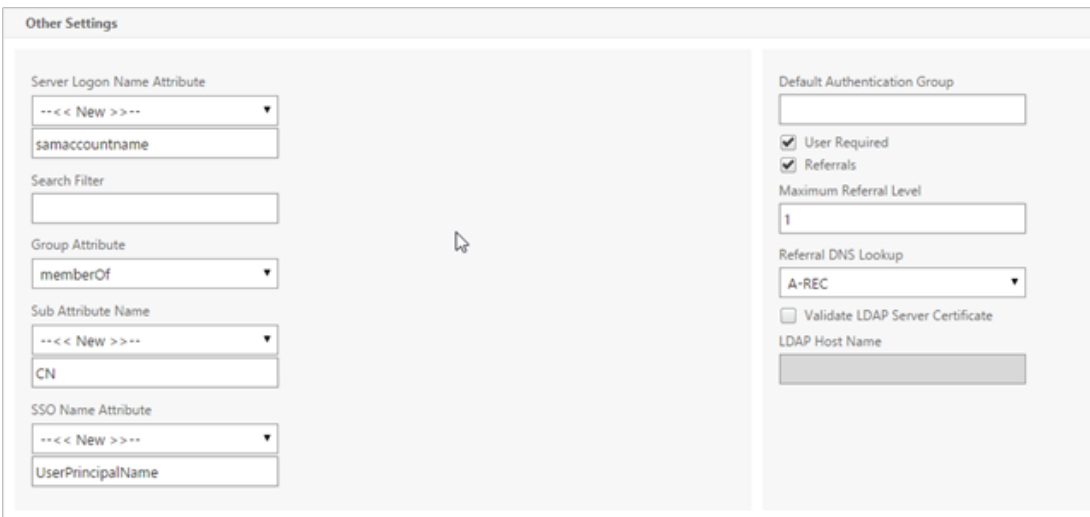

11. Click More at the bottom of the screen, and add mail as Attribute 1 in the Attribute Fields section. Leave Nested Group Extraction in the Disabled state (this deployment does not include this option)

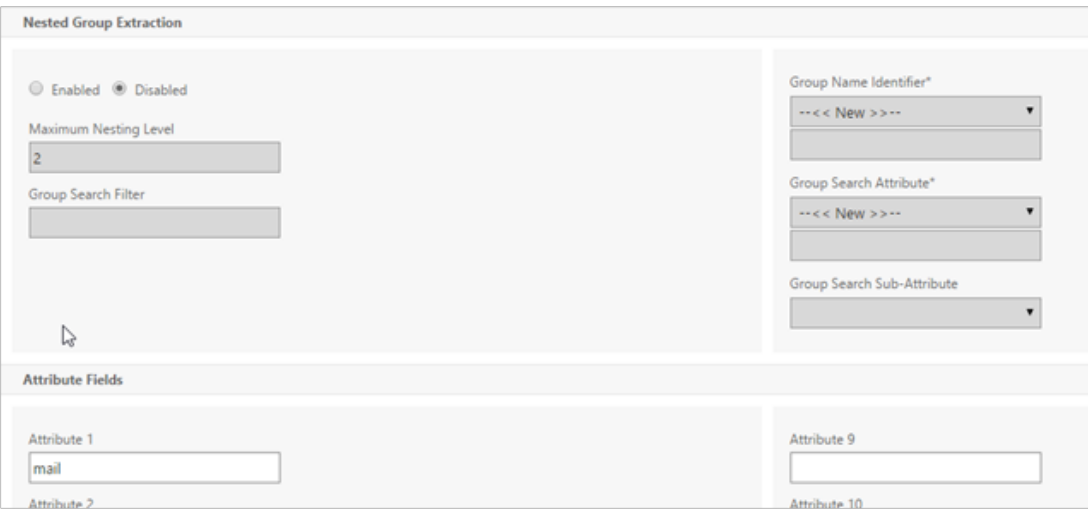

- 11. Click the **Create** button to complete the LDAP server settings.
- 12. For the LDAP Policy Configuration, select the newly created LDAP server from the Server dropdown list, and in the Expression field type ns\_true. Click the **Create** button to complete the LDAP Policy and Server configuration.

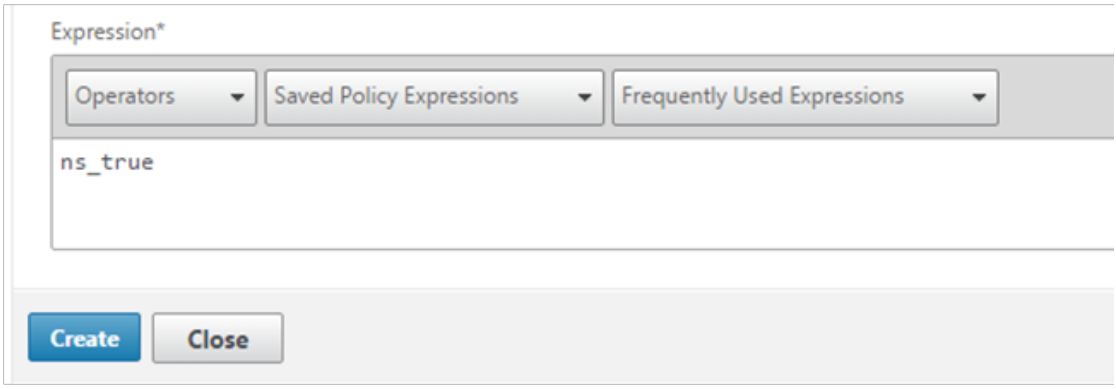

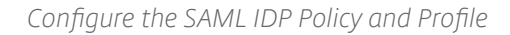

For your users to receive the SAML token for logging on to Microsoft Office 365, you must configure a SAML IDP policy and profile, and bind them to the AAA virtual server where users' credentials are sent. Use the following procedure:

- 1. Select the NetScaler Configuration tab and navigate to Security > AAA Application Traffic > Policies > Authentication > Basic Policies > SAML IDP
- 2. In the Policies tab, select the Add button.
- 3. In the Create Authentication SAML IDP Policy window, create a name for your policy (for example – Office365\_SSO\_Policy).
- 4. Click the '+' icon next to the Action field to add a new action or profile.
- 5. Create an action name (for example, Office365\_SSO\_Profile).
- 6. In the Assertion Consumer Service URL field, enter *https://login.microsoftonline.com/login.srf*
- 7. Leave the SP Certificate Name blank.
- 8. In the IDP Certificate Name field, browse to the certificate installed on the NetScaler that will be used to secure your AAA authentication Virtual Server.
- 9. In the Issuer Name field enter https://nssaml.citrix.com/saml/login
- 10. Set the Encryption Algorithm to AES256 and leave the Service Provider ID field blank.
- 11. Set both the Signature and Digest algorithms to SHA-1.
- 12. Set the SAML Binding to POST.
- (Screenshot on the next page)

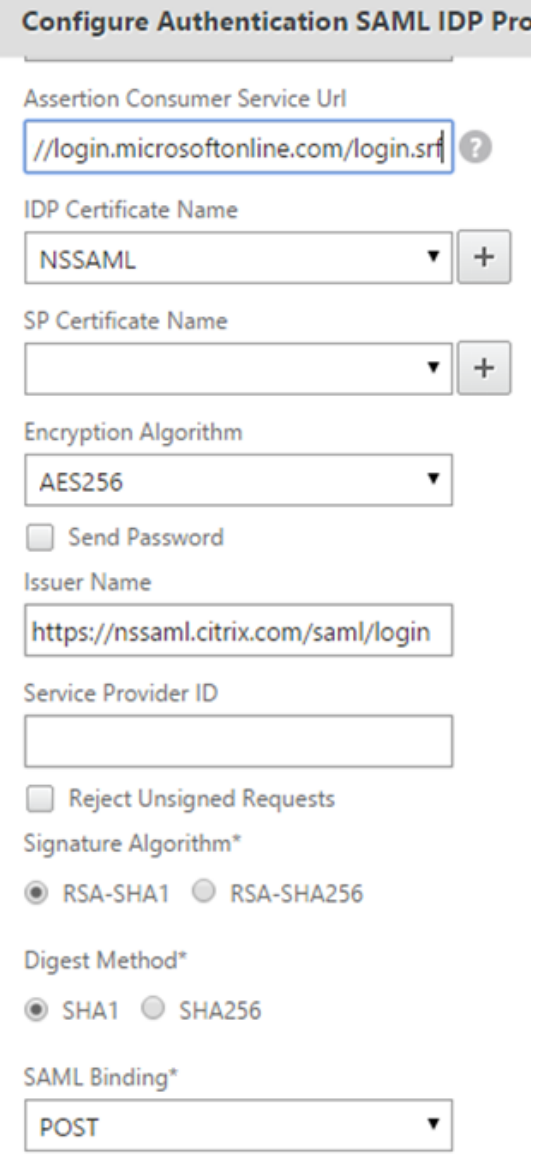

13. Click on More, then put urn:federation:MicrosoftOnline in the Audience field.

14. Set the Skew Time to an appropriate value. This is the time difference that will be tolerated between the NetScaler appliance and the Office 365 server for the validity of the SAML assertion. 15. Set the Name ID Format to Persistent, and put http.req.user.name.b64encode in the Name ID Expression field. This directs NetScaler to provide the SSO username attribute (UserPrincipalName) that was defined earlier during LDAP configuration as the user ID for Office 365.

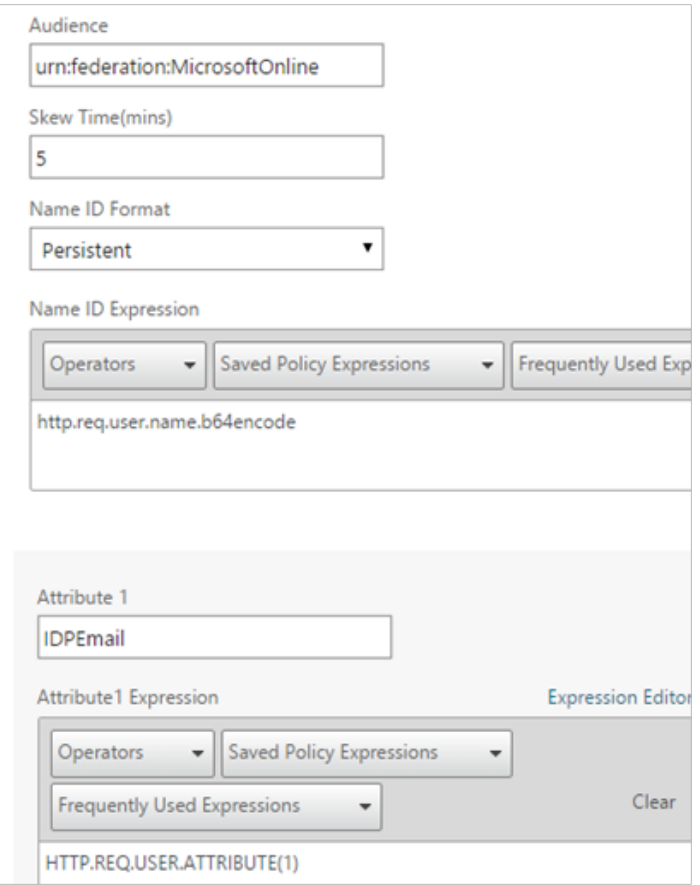

- 16. Click on More, then put urn:federation:MicrosoftOnline in the Audience field.
- 17. Set the Skew Time to an appropriate value. This is the time difference that will be tolerated between the NetScaler appliance and the Office 365 server for the validity of the SAML assertion.
- 18. Set the Name ID Format to Persistent, and put http.req.user.name.b64encode in the Name ID Expression field. This directs NetScaler to provide the SSO username attribute (UserPrincipalName) that was defined earlier during LDAP configuration as the user ID for Office 365.
- 19. Type IDPEmail in the Attribute1 field, then HTTP.REQ.USER.ATTRIBUTE(1) in the Attribute1 Expression field. This will provide the mail attribute added earlier as the email ID used by Office 365. This is useful when the email ID for a user is different from the User Principal Name listed in Active Directory.
- 20. Click Create to complete the SAML IDP profile configuration and return to the SAML IDP Policy creation window.
- 21. In the Expression field, add the following expression: HTTP.REQ.HEADER("Referer"). CONTAINS("microsoft")
- 22. Click Create to complete the SAML IDP Configuration.

*To Configure your AAA Virtual Server*

An employee trying to login to Office 365 is redirected to a NetScaler AAA virtual server which validates the employee's corporate credentials. This virtual server listens on port 443, which requires an SSL certificate, in addition to external and/or internal DNS resolution of the virtual server's IP address on the NetScaler appliance.

The following steps require a pre-existing virtual server to be in place and assume that the DNS name resolution is already in place, and that the SSL certificate is already installed on your NetScaler appliance.

- 1. In the NetScaler Configuration tabnavigate to Security > AAA Application Traffic > Virtual Servers and click the Add button.
- 2. In the Authentication Virtual Server window, enter the virtual server's name and IP address. (av1 and 10.105.157.62 in this example)
- 3. Scroll down and make sure that the Authentication and State check boxes are selected.
- 4. Click Continue.
- 5. In the Certificates section, select No Server Certificate.
- 6. In the Server Cert Key window, click Bind.
- 7. Under SSL Certificates, choose your AAA SSL Certificate and select Insert.(Note This is NOT the Office 365 SP certificate.)
- 8. Click Save, then click Continue.
- 9. Click Continue again to bypass the Advanced Policy creation option, instead opting to add a Basic Authentication Policy by selecting the '+' icon on the right side of the window.
- 10. From the Choose Type window, select Choose Policy from the drop-down list, select LDAP, leaving Primary as the type, and select Continue.
- 11. Select Bind and from within the Policies window select the Office 365\_LDAP\_SSO\_Policy created earlier.
- 12. Click OK to return to the Authentication Virtual Server screen.
- 13. Under Basic Authentication Policies click the '+' icon on the right to add a second Basic Policy.
- 14. From the Choose Policy drop-down list, select SAMLIDP, leave Primary as the type, and click Continue.
- 15. Under Policies select Bind, select your Office 365\_SSO\_Policy, and click Insert and OK.
- 16. Click Continue and Done.

After completing the AAA configuration, this is how the Basic Settings screen of the AAA vserver should look:

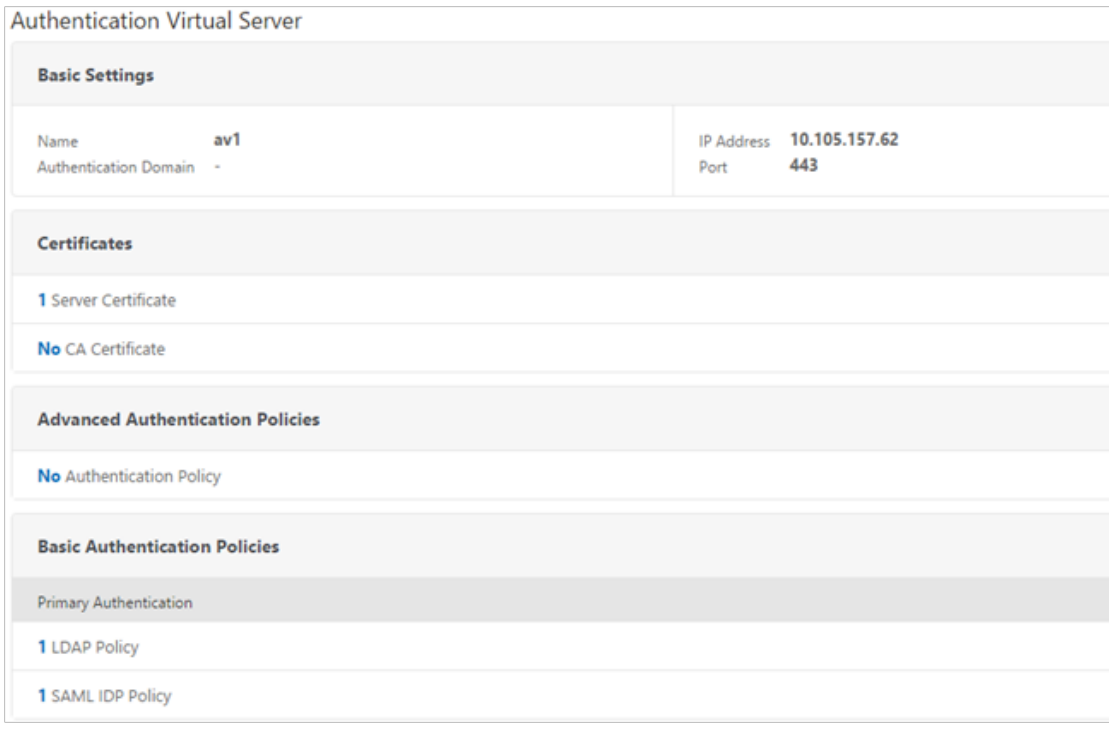

*Validate the configuration*

Point your browser to https://login.microsoftonline.com. In the email or phone field, provide the UPN (which serves as the user ID for Office 365) for your enterprise user account. Upon typing the same and switching to the password field, you should be redirected to the NetScaler AAA logon form.

Log in with user credentials that are valid for the NetScaler environment you just configured.Your Office 365 folders and applications should appear.

#### **Conclusion**

NetScaler enables seamless integration with Azure Active Directory, enabling user authentication into Office 365 and other Microsoft applications along with optimization for key applications such as XenApp and XenDesktop while using Azure Active directory for authentication .

**Corporate Headquarters** Fort Lauderdale, FL, USA

**Silicon Valley Headquarters** Santa Clara, CA, USA

**EMEA Headquarters** Schaffhausen, Switzerland **India Development Center** Bangalore, India

**Online Division Headquarters** Santa Barbara, CA, USA

**Pacific Headquarters** Hong Kong, China

**Latin America Headquarters** Coral Gables, FL, USA

**UK Development Center** Chalfont, United Kingdom

**CİTRIX®** 

#### **About Citrix**

Citrix (NASDAQ:CTXS) is leading the transition to software-defining the workplace, uniting virtualization, mobility management, networking and SaaS solutions to enable new ways for businesses and people to work better. Citrix solutions power business mobility through secure, mobile workspaces that provide people with instant access to apps, desktops, data and communications on any device, over any network and cloud. With annual revenue in 2015 of \$3.28 billion, Citrix solutions are in use at more than 400,000 organizations and by over 100 million users globally. Learn more at www.citrix.com.

Copyright © 2016 Citrix Systems, Inc. All rights reserved. Citrix and other marks appearing herein are trademarks of Citrix Systems, Inc. and/ or one of its subsidiaries, and may be registered in the U.S. and other countries. Other product and company names are trademarks of their respective owners.